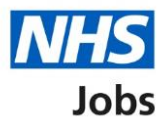

## <span id="page-0-0"></span>**How to delete a draft job listing in NHS Jobs user guide**

This guide gives you instructions on how to delete a draft job listing in the NHS Jobs service.

You can delete a job listing if you don't want to publish it to jobseekers.

In your organisations account, you can only do this with a job listing in the 'Draft' recruitment stage.

To find out which roles can do this, go to the '**Roles and permissions**' link in the '**Help and information**' section of the [employer dashboard.](https://beta.jobs.nhs.uk/home)

# **Contents**

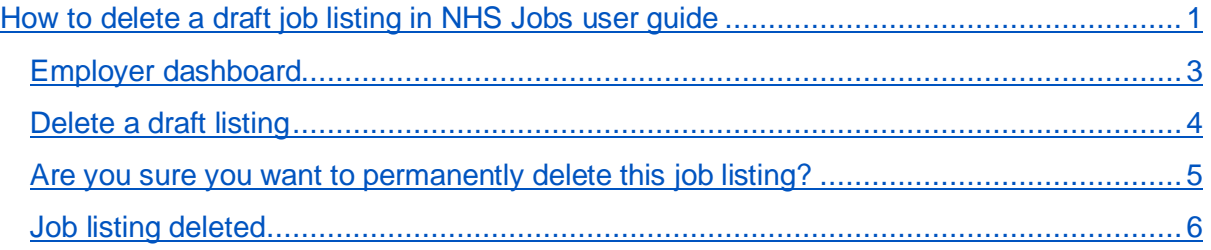

#### <span id="page-2-0"></span>**Employer dashboard**

This page gives you instructions for how to delete a job listing in your organisations account.

**Important:** The employer dashboard is shown. You can only delete a job listing in the 'Draft' recruitment stage. Any NHS Jobs role in your organisations account can do this.

To delete a job listing, complete the following step:

**1.** Select the ['Drafts'](#page-3-0) link.

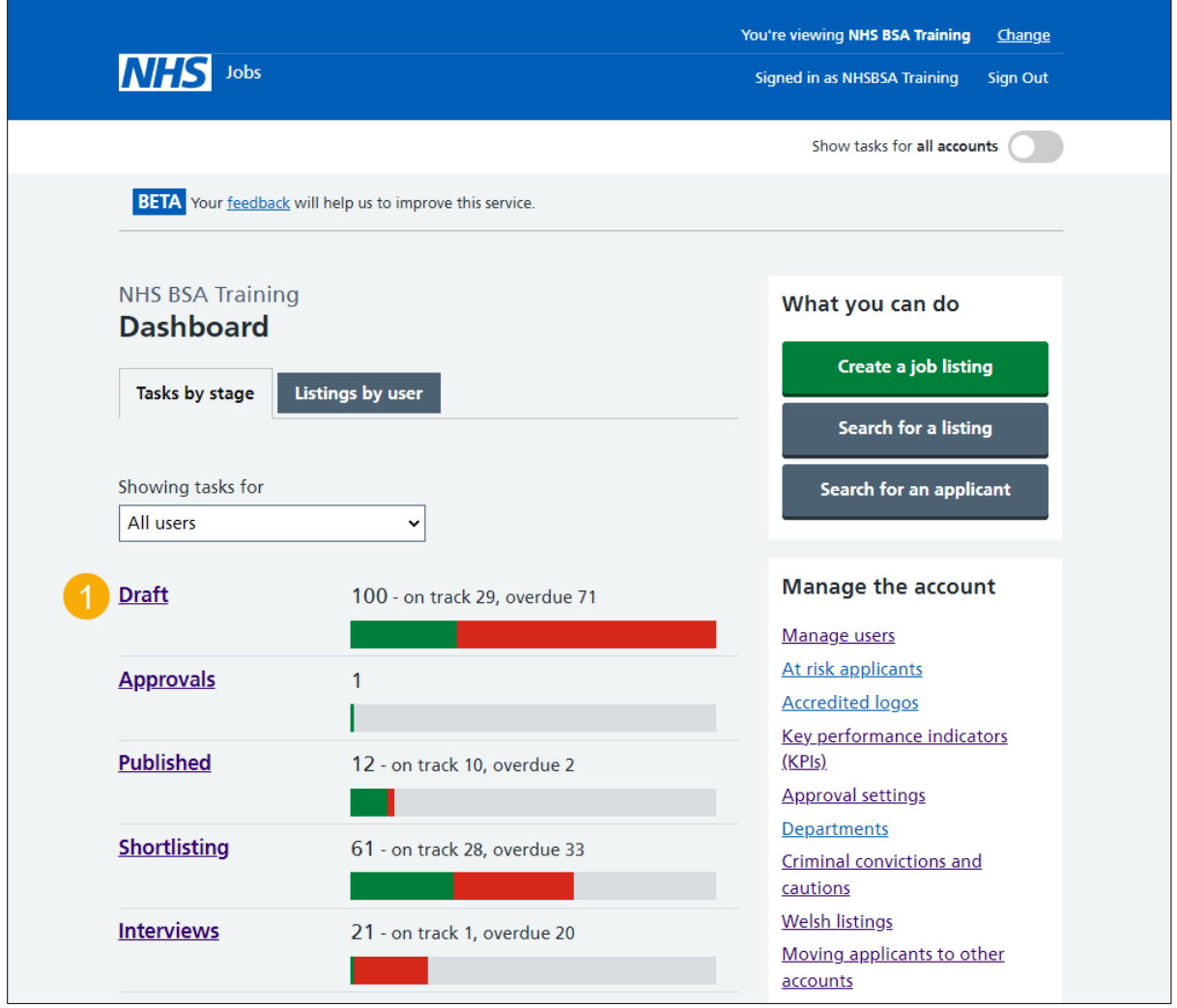

#### <span id="page-3-0"></span>**Delete a draft listing**

This page gives you instructions for how to delete a draft job listing.

Find the listing and complete the following step:

1. Select the ['Delete the listing'](#page-4-0) link.

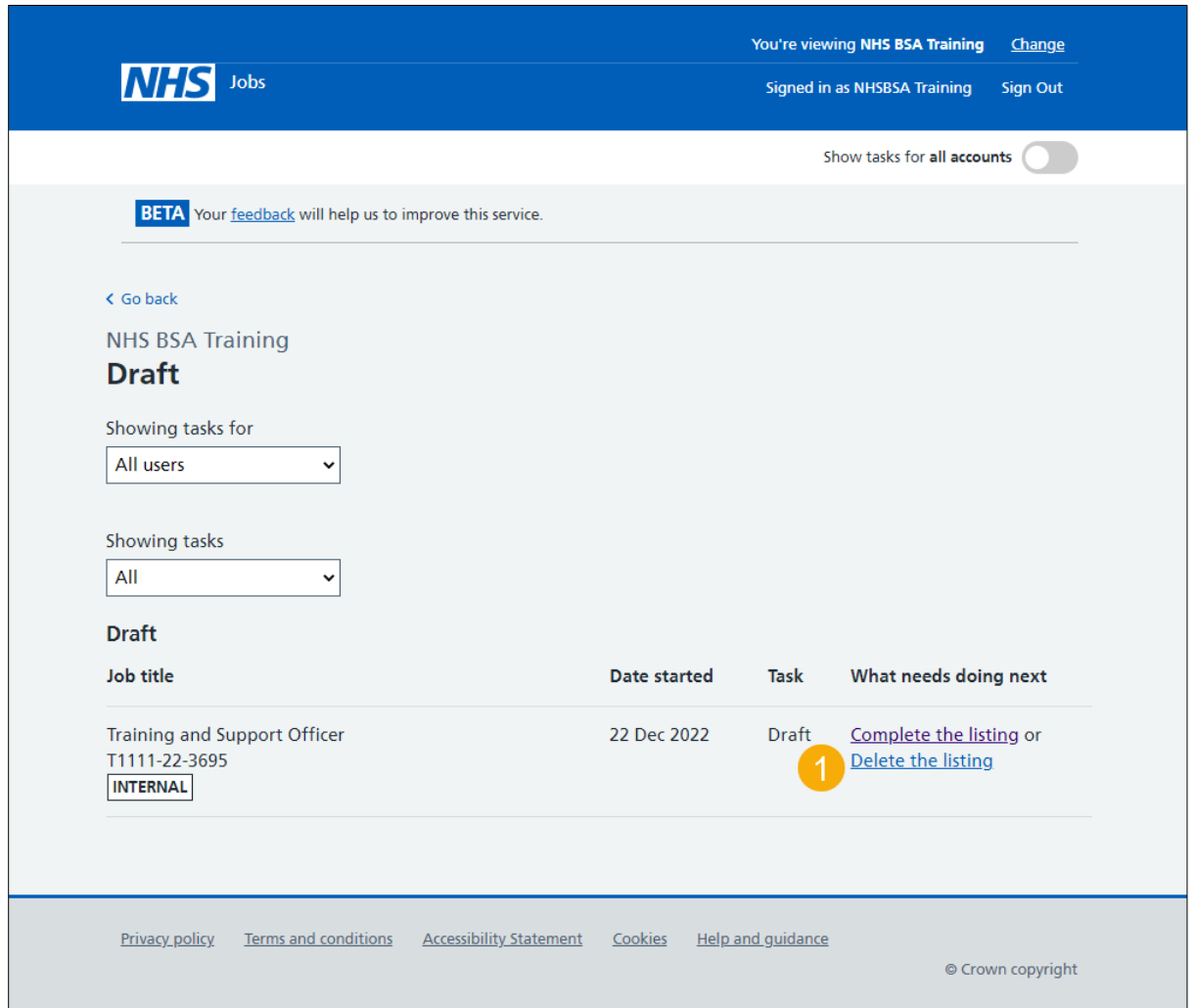

**Tip:** If you've got a lot of job listings, you can use the '**Showing tasks for**' and '**Showing tasks**' drop-down menu to filter and reduce the number of listings on the page.

#### <span id="page-4-0"></span>**Are you sure you want to permanently delete this job listing?**

This page gives you instructions for how to confirm if you're sure you want to permanently delete this job listing.

**Important:** If you delete a job listing, you'll not be able to recover this information.

To confirm if you're sure you want to permanently delete this job listing, complete the following steps:

- **1.** Select an answer:
	- ['Yes, delete this listing'](#page-5-0)
	- 'No, return to dashboard'
- **2.** Select the 'Save and continue' button.

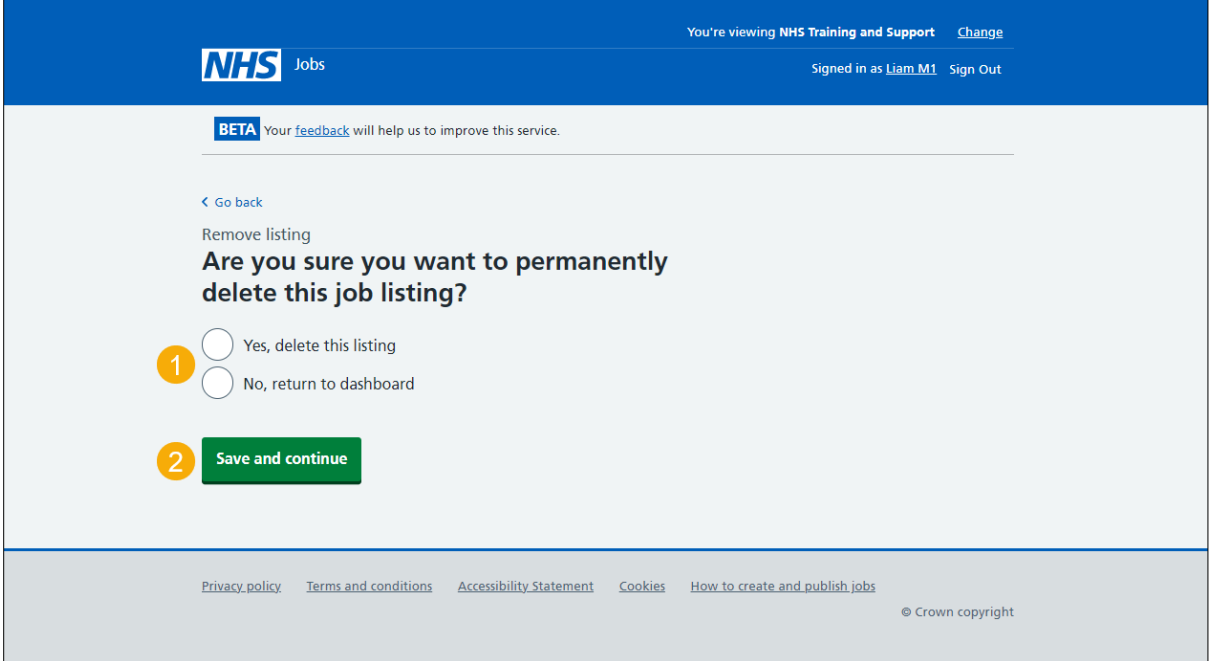

If you don't want to delete this job listing, you've reached the end of this user guide.

### <span id="page-5-0"></span>**Job listing deleted**

This page shows confirmation the job listing is deleted.

To go back to your dashboard, complete the following step:

**1.** Select the 'Go back to your dashboard' button.

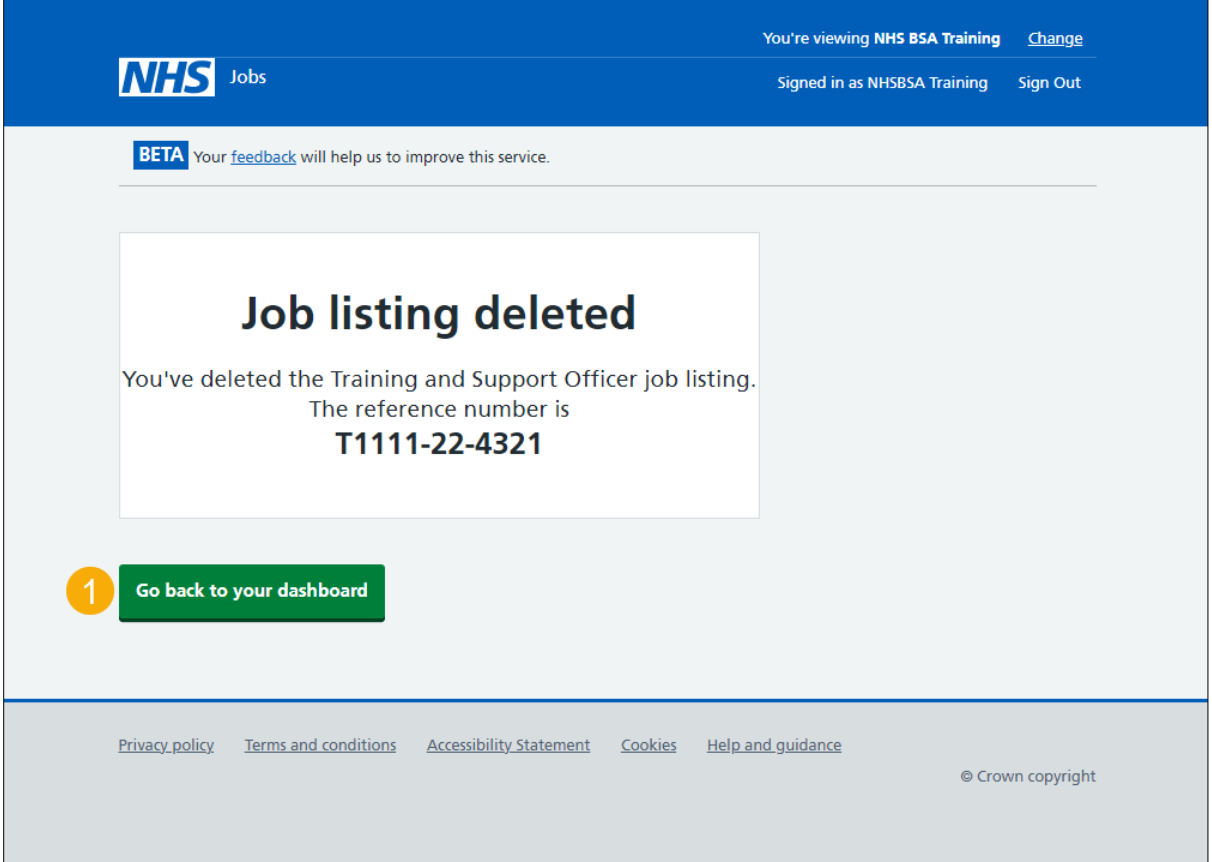

You've deleted a job listing and reached the end of this user guide.